# **Vejledning til aflevering som en gruppe i Digital Eksamen**

Dette er en vejledning i, hvordan I som studerende danner en gruppe i Digital Eksamen. Vejledningen indeholder følgende:

- Dannelse af gruppe før eksamensstart
- Dannelse af gruppe efter eksamensstart
- Deadline for gruppedannelse
- Accept af gruppeinvitation
- Aflevering af én besvarelse

#### **Dannelse af gruppe før eksamensstart**

Hvis det er muligt at danne gruppe, før eksamen begynder, vil det fremgå af prøvens forside, at gruppedannelse er mulig:

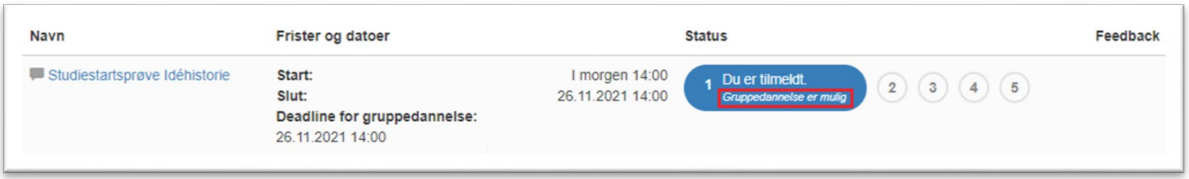

# Klik på prøvenavnet skrevet med blåt, så du kommer til skærmbilledet 'Eksamensinformation':

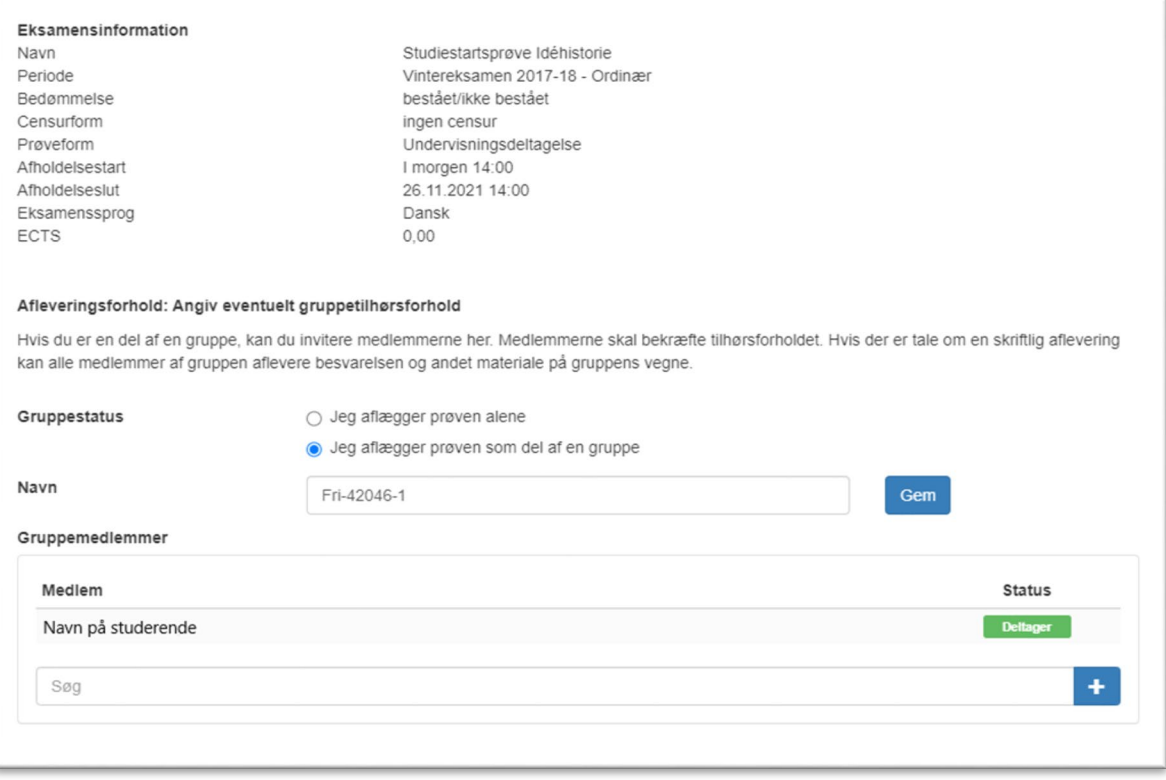

Her skal den studerende, der danner gruppen, gøre følgende:

- 1. Vælg gruppestatus: 'Jeg aflægger prøven som del af en gruppe'
- 2. Klik i søgefeltet og skriv navnet på et gruppemedlem. Klik på navnet, når det er fremsøgt
- 3. Tilføj personen til gruppen ved at klikke på det store plus-ikon. Personen er nu inviteret til gruppen

## **Dannelse af gruppe efter eksamensstart**

Hvis det ikke er muligt at danne gruppe før eksamensstart, eller I ikke har benyttet jer af muligheden før eksamensstart, skal I danne en eksamensgruppe således. Tryk på prøven i prøveoversigten og naviger til punkt 2 'Afleveringsforhold':

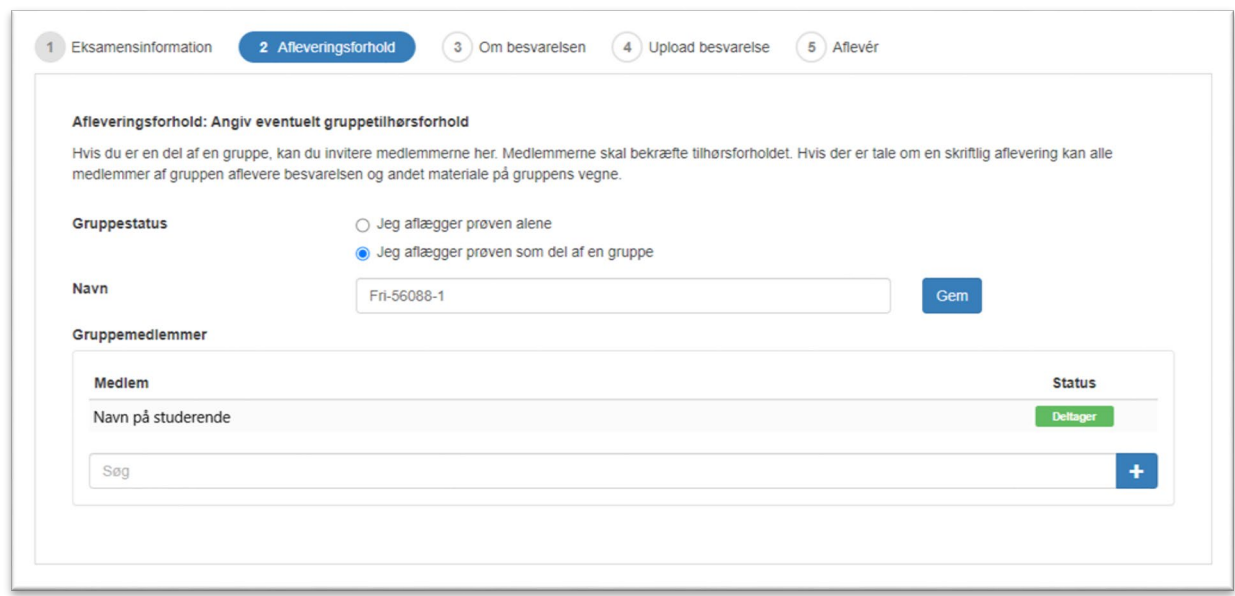

Her skal den studerende, der danner gruppen, gøre følgende:

- 1. Vælg gruppestatus: 'Jeg aflægger prøven som del af en gruppe'
- 2. Klik i søgefeltet og skriv navnet på et gruppemedlem. Klik på navnet, når det er fremsøgt
- 3. Tilføj personen til gruppen ved at klikke på det store plus-ikon. Personen er nu inviteret til gruppen

#### **Deadline for gruppedannelse**

Det er vigtigt at være opmærksom på den oplyste deadline for gruppedannelse. Alle grupper skal være både dannede og accepterede inden deadline. Deadline vil være synlig, når du logger ind i Digital Eksamen:

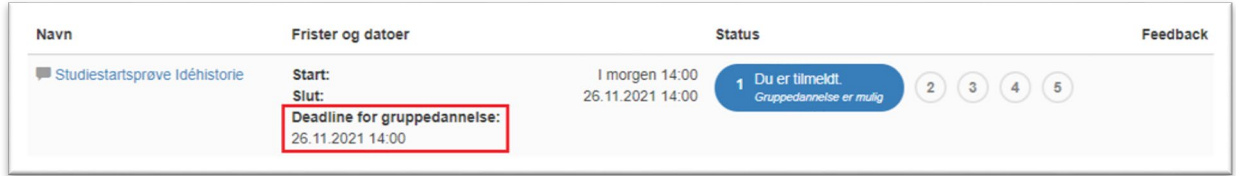

# **Accept af gruppeinvitation**

Når der oprettes en gruppe i Digital Eksamen, skal alle inviterede gruppemedlemmer acceptere invitationen. Det er vigtigt, at alle gruppens medlemmer accepterer invitationen, før der indsendes en besvarelse, så alle gruppemedlemmer også får tilsendt en kvittering pr. mail.

Hvis der er sendt en gruppeinvitation til dig, vil det fremgå af Digital Eksamen, at du har en ubesvaret gruppeinvitation:

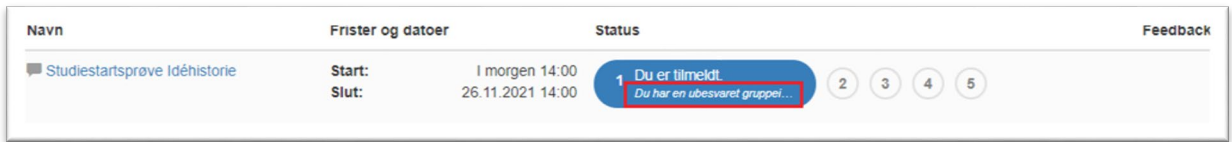

#### Klik på prøvens navn, så du kommer frem til følgende skærmbillede:

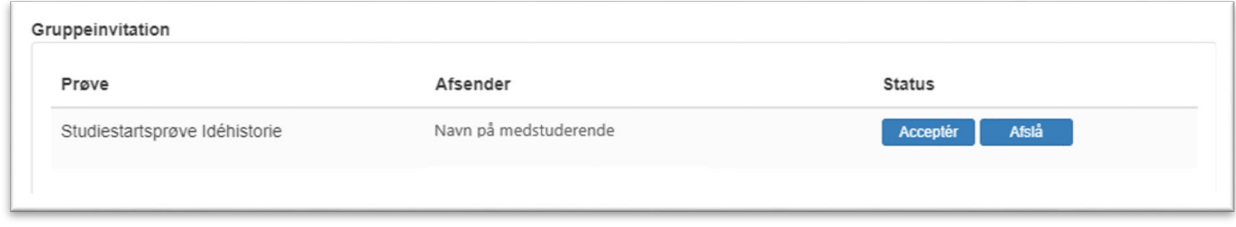

Her klikker du blot "Acceptér".

# **Aflevering af én besvarelse**

Når I indsender en besvarelse som en gruppe i Digital Eksamen, er det kun én af gruppens medlemmer, der skal uploade og aflevere et produkt og eventuelle bilag. Gruppens resterende medlemmer skal blot sikre sig, at gruppeinvitationen er accepteret, så de formelt er en del af gruppen.